## Fast•Class File

#### SmartOffice

#### Volume 54: Creating Labels

You can easily combine contact information captured in SmartOffice with a Microsoft<sup>®</sup> Word document formatted for Avery<sup>®</sup> Label paper to create labels for holiday greetings or any other correspondence needs you may have throughout the year.

Before generating the labels, you will need Microsoft<sup>®</sup> Word 2000 or later installed on your system. You will also need to install SmartLink for Word from the **Installations** screen available from the **User Setup** menu in SmartOffice

#### To view a listing of all available labels in SmartOffice:

- Select Office Setup in the main menu, then select Form Letters.
- In the Search From Letters screen, select Labels in the Include These Document Types section (other document types may need to be deselected) and leave the Title field blank to perform an open search.
- Click Search.

| 🐔 SmartOffice We                      | b Page Dialog 🛛 🔀 |
|---------------------------------------|-------------------|
| Search Form Letters                   |                   |
| Title                                 |                   |
| Keyword                               | T                 |
| Purpose                               | All               |
| Created By                            |                   |
| Include These Docum                   | ient Types        |
| Form Letters<br>Labels                | Headers/Footers   |
| Templates                             |                   |
| <b>Search</b><br>© 2000-2005 E-Z Data | Add Close         |

Figure 1: The Search Form Letters screen.

• SmartOffice will display a list of all available Labels in the **System Letter Summary** screen.

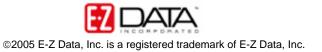

|                                               | System   | Letter Summary |              |                    |            |
|-----------------------------------------------|----------|----------------|--------------|--------------------|------------|
|                                               |          |                | + 🗊 '        | z 🗶 📇 🖩 🖷 🖺 🐔      | <b>»</b>   |
| Letter Title 🕆                                | Open     | Keyword        | Created By   | Modified On        |            |
| Avery Label 5160                              | <b>1</b> | Label - Name   | ALLUSERS     | 02/22/2004 10:18PM | ^          |
| Avery Label 5162                              | <b>1</b> | Label - Name   | ALLUSERS     | 02/22/2004 10:19PM |            |
| Avery Label 5164                              | <b>1</b> |                | Daniel Odell | 11/08/2005 02:24PM |            |
| Avery Label 5168                              | <b>1</b> | Label - Name   | ALLUSERS     | 02/22/2004 10:19PM |            |
| Avery Label 5260                              |          | Label - Name   | ALLUSERS     | 02/22/2004 10:19PM |            |
| Avery Label 5261                              | <b>B</b> | Label - Name   | ALLUSERS     | 02/22/2004 10:19PM |            |
| Avery Label 5262                              | <b>B</b> | Label - Name   | ALLUSERS     | 02/22/2004 10:19PM |            |
| Avery Label 5660                              |          | Label - Name   | ALLUSERS     | 02/22/2004 10:20PM |            |
| Avery Label 5661                              | <b>1</b> | Label - Name   | ALLUSERS     | 02/22/2004 10:20PM |            |
| Avery Label 5662                              | <b>1</b> | Label - Name   | ALLUSERS     | 02/22/2004 10:20PM |            |
| Avery Label 5920                              | <b>1</b> | Label - Name   | ALLUSERS     | 02/22/2004 10:20PM |            |
| Avery Label 5922                              | <b>1</b> | Label - Name   | ALLUSERS     | 02/22/2004 10:20PM |            |
| Avery Label 5930                              |          | Label - Name   | ALLUSERS     | 02/22/2004 10:20PM |            |
| Avery Label 5960                              |          | Label - Name   | ALLUSERS     | 02/22/2004 10:21PM |            |
| Avery Label 5961                              | 8        | Label - Name   | ALLUSERS     | 02/22/2004 10:21PM |            |
| Avery Label 5962                              |          | Label - Name   | ALLUSERS     | 02/22/2004 10:21PM |            |
| Avery Name Badge CB71C                        | 8        | Name Badge     | ALLUSERS     | 02/22/2004 10:21PM | _          |
| Records Shown: 20 Total Records: 20           |          | Nono Bodgo     | ALLICERC     | 02/22/2004 40:240M | _ <b>v</b> |
| 2000-2005 E-Z Data, Inc. All rights reserved. |          |                |              |                    |            |

Figure 2: The System Letter Summary screen displaying all available label documents.

### To view a label document:

• Click on the Word icon in the **Open** column.

| Letter Title û   | Oper     | n |
|------------------|----------|---|
| Avery Label 5160 | 1        |   |
| Avery Label 5162 | <b>1</b> |   |
| Avery Label 5164 | <b>1</b> |   |
| Avery Label 5168 | <b>1</b> |   |
| Avery Label 5260 | •        |   |

Figure 3: The Word icon in the Open column.

• SmartLink for Word will open the label document in Word.

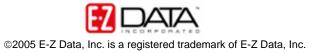

| 🖞 tmp7.tmp - Microsoft Word                                                 |                                                                 |                                       |   |
|-----------------------------------------------------------------------------|-----------------------------------------------------------------|---------------------------------------|---|
| <u>File E</u> dit <u>V</u> iew <u>I</u> nsert F <u>o</u> rmat <u>T</u> ools | Table <u>W</u> indow <u>H</u> elp Adobe PDF Acrobat <u>C</u> on | mments Type a question for help       | • |
| 🗅 🗃 🖬 💪 🔒 🖪 💁 🖾 🛛 🎾                                                         | s 🗈 😤 🟈   🤊 • 🗠 •   😓 🎲 🛄 🗟 🏢                                   | 💐 ¶ 100% 💌 🍘   🖽 Read 🚆 Normal        | - |
| M 🕾 🖓   🖂 🖬 🖃 💿 🍱 📑 ≓                                                       |                                                                 |                                       |   |
| (H) (M) 🚹 🖬 💂                                                               |                                                                 |                                       |   |
|                                                                             | •   🎎 🖹 💽   M 🖣 1 🕒 M 🔩 1                                       |                                       |   |
|                                                                             |                                                                 |                                       |   |
|                                                                             |                                                                 | · · · · · · · · · · · · · · · · · · · |   |
|                                                                             |                                                                 |                                       | L |
| «Name»                                                                      | «Next Record»«Name»                                             | «Next Record»«Name»                   |   |
| «Address»                                                                   | «Address»                                                       | «Address»                             |   |
|                                                                             |                                                                 |                                       |   |
|                                                                             |                                                                 |                                       |   |
| «Next Record»«Name»                                                         | «Next Record»«Name»                                             | «Next Record»«Name»                   |   |
| «Address»                                                                   | «Address»                                                       | «Address»                             |   |
| *2010/07/2010/07/2011/2011/2011/                                            | AND STREET AND AN A CONTRACT ON A                               | - 2007-0-000-0-12 CA-02014            |   |
|                                                                             |                                                                 |                                       |   |
| «Next Record»«Name»                                                         | «Next Record»«Name»                                             | «Next Record»«Name»                   |   |
| «Address»                                                                   | «Address»                                                       | «Address»                             |   |
|                                                                             |                                                                 |                                       |   |
|                                                                             |                                                                 |                                       |   |
|                                                                             |                                                                 |                                       |   |
| «Next Record»«Name»<br>«Address»                                            | «Next Record»«Name»                                             | «Next Record»«Name»<br>«Address»      | < |
|                                                                             | «Address»                                                       |                                       | - |
|                                                                             |                                                                 |                                       | > |
| raw 🔹 🔓   AutoShapes 🔹 🔪 🌂 🔲 🔘                                              | 🗠 🐗 🔅 😰 🖄   🌺 • 🚄 • 📥 • 🚍 🚃                                     | ≓ <b>□ □</b> ,                        |   |
| ge 1 Sec 1 1/2 At 0.5"                                                      | Ln 1 Col 1 REC TRK EXT OVR                                      |                                       |   |

Figure 4: The Avery Label 5160 Word document with merge codes.

Important Note: Modifying the Avery<sup>©</sup> Label documents is not recommended. New label documents with custom merge codes and font settings can be made using the existing Avery<sup>©</sup> label documents as a template.

# To create a custom label document using an existing Avery<sup>©</sup> label document as template:

- In the System Letter Summary, click the Add button.
- In the Select the Type of Document to be Created screen, select Label.

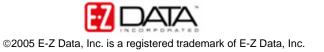

| 🕙 SmartOffice Web Page Dialog 🛛 🛛 🔀                                |  |  |
|--------------------------------------------------------------------|--|--|
| Select the type of document to be created                          |  |  |
| Form Letter     C Letter Template     Envelope     Headers/Footers |  |  |
| Select Word Processor                                              |  |  |
| OK Cancel<br>© 2000-2005 E-Z Data, Inc. All rights reserved.       |  |  |

Figure 5: The Select the Type of Document to be Created screen.

- Click OK.
- SmartOffice will ask if the new document is to be based on an existing document. Select **Yes**.

| 街 Confirmation Web Page Dialog 🛛 🔹 👔 🔀 |                                                      |  |  |
|----------------------------------------|------------------------------------------------------|--|--|
| 0                                      | Create a new document based on an existing document? |  |  |
|                                        | Yes No                                               |  |  |

Figure 6: The New Document Confirmation screen.

- SmartOffice will open a new Search Form Letters screen.
- Type the name of the label to be used as a template for the new label document in the **Title** field and select **Labels** in the **Include These Document Types** section.

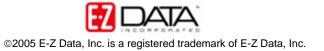

| 🕘 SmartOffice We                    | b Page Dialog 🛛 🛛 🔀                      |
|-------------------------------------|------------------------------------------|
| Search Form Letters                 |                                          |
| Title                               | Avery Label 5160                         |
| Keyword                             | T                                        |
| Purpose                             | All                                      |
| Created By                          |                                          |
| Include These Docum                 | ent Types                                |
| Form Letters<br>Labels<br>Templates | Headers/Footers                          |
| © 2000-2005 E-Z Data                | OK Close<br>a, Inc. All rights reserved. |

Figure 7: The Search Form Letters screen.

- Click **OK**.
- SmartLink for Word will open a new document based on the selected label document.
- Use the Merge Code Browser to make any needed merge code changes. For consistency, each merge code will need to be updated individually in each label cell. Launch the Merge Code Browser using the Browse Merge Codes button in the SmartLink for Word toolbar.

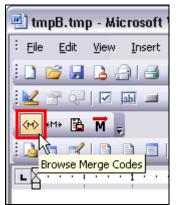

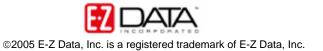

| ge Code List                                                                                                    | <br>Table/Field Names                                                                                                    |   |                                                                                                    |
|----------------------------------------------------------------------------------------------------|----------------------------------------------------------------------------------------------------|---|----------------------------------------------------------------------------------------------------|
| KeyRelations<br>Lname<br>Lnames<br>Names<br>Names<br>Namesit<br>NamesU<br>NameU<br>NearestDOB<br>Phone<br>PhoneBus<br>PhoneRes<br>PrimaryAdvisor<br>ReferredBy<br>ReferredBy<br>ReferredBy Names<br>ReferredBy Names | Account Master<br>Advisor Add'l Info<br>Advisor Request<br>Business<br>Contact<br>Contact Benefit<br>Custom Table<br>Group AD&D<br>Group Dental<br>Group LITC<br>Group LTC<br>Group LTD<br>Group Medical<br>Group Plan - AD&D<br>Group Plan - Dental<br>Group Plan - LITC<br>Group Plan - LTD<br>Group Plan - STD<br>Group Plan - STD<br>Group Plan - Vision |   | F_ACCT_HOWHELD<br>F_ACCT_NAME<br>F_ACCT_NUMBER<br>F_ACCT_OWNER<br>F_ACCT_TAXID<br>F_ACCT_TAXID<br>F_ACCT_TOTALVALUE<br>F_ACCT_TYPE |
| ct and spouse's full name                                                                                                    | Insert Close                                                                                                    | 1 |                                                                                                    |

Figure 9: The Merge Code Browser.

- Modifications to the font style, size, and color can be made using the standard font tools in Microsoft<sup>®</sup> Word.
- When label modifications are complete, click the **Save and Close** button in the **SmartLink for Word** toolbar.

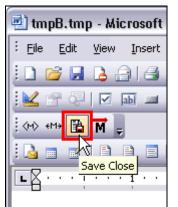

Figure 10: The Save and Close button.

• Give the customized label document a unique name in the **Title** field of the **SmartLink for Word [Save Label]** screen. Additional information regarding the new label document can be entered in the **Keyword**, **Category** and **Purpose** fields for ease in searching but is not required to save the document.

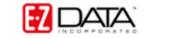

| 🔻 SmartLir | ık for Word - [Save Label] 🛛 🛛 🔀 |
|------------|----------------------------------|
| Title      | Holiday Labels                   |
| Keyword    | Holiday                          |
| Category   | Miscellaneous                    |
| Purpose    | <b>•</b>                         |
| 🔲 Private  | Solicitation                     |
|            | <u>S</u> ave <u>C</u> ancel      |
|            |                                  |

Figure 11: The SmartLink for Word – [Save Label] screen.

• Click Save.

The new label document will be added to the **System Letter Summary** and can be used for mass correspondence.

## To generate labels for contacts in SmartOffice (Mass Correspondence):

- Select Reporting/Marketing in the main menu.
- Select Mass Correspondence in the Reporting/Marketing menu.
- Select the appropriate contact list option in the **Mass Correspondence** Options screen. (For this example, the **Using Sets** option will be used.)

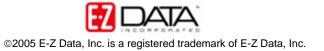

| 🕘 SmartOffice Web Page Dialog 🛛 🛛 🔀                                                                      |  |  |
|----------------------------------------------------------------------------------------------------|--|--|
| Mass Correspondence Options                                                                              |  |  |
| Select one of the options to print/fax/e-mail correspondence (e.g., form letters, envelopes, or labels). |  |  |
| 1. All Contacts                                                                                          |  |  |
| 2. Using Contact Filters                                                                                 |  |  |
| 3. Using Investment Filters                                                                              |  |  |
| 4. Using Investment Transaction Filters                                                                  |  |  |
| 5. Using Policy Filters                                                                                  |  |  |
| 6. Using Sets                                                                                            |  |  |
| Show run-time parameters for selected filter.                                                            |  |  |
| <b>Cancel</b><br>© 2000-2005 E-Z Data, Inc. All rights reserved.                                         |  |  |

Figure 12: The Mass Correspondence options screen.

• Enter the name of the set (or filter, depending on mass correspondence option selection.)

| 🔄 SmartOffice Web Page Dialog 🛛 🛛 🔀                             |
|-----------------------------------------------------------------|
| Search Sets                                                     |
| Set Name Holiday Greetings List Description Created By          |
| Search Close<br>© 2000-2005 E-Z Data, Inc. All rights reserved. |

Figure 13: The Search Sets screen.

- Select the correct set in the Set Summary screen.
- Select the Print Label option in the Letter Printing Options screen.

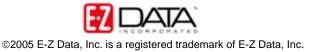

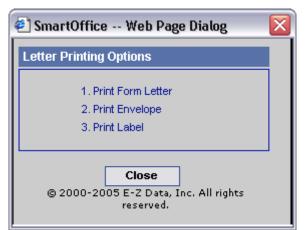

Figure 14: The Letter Printing Options screen.

• Use the **Search Form Letters** screen to search for the label document that will be used to generate the labels.

| 🔄 SmartOffice Web Page Dialog 🛛 🛛 🔀                         |     |  |  |  |  |  |  |  |
|-------------------------------------------------------------|-----|--|--|--|--|--|--|--|
| Search Form Letters                                         |     |  |  |  |  |  |  |  |
| Title Holiday Labels                                        |     |  |  |  |  |  |  |  |
| Keyword                                                     |     |  |  |  |  |  |  |  |
| Purpose                                                     | All |  |  |  |  |  |  |  |
| Created By                                                  |     |  |  |  |  |  |  |  |
| OK Close<br>© 2000-2005 E-Z Data, Inc. All rights reserved. |     |  |  |  |  |  |  |  |

Figure 15: The Letter Printing Options screen.

- Click OK.
- Select any necessary options, including sort and exception options in the Letter Option screen.

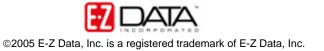

| 🔄 SmartOffice Web Page Dialog                                |                                                                            |
|--------------------------------------------------------------|----------------------------------------------------------------------------|
| Letter Title: H Basic Advanced Exclusion Sort                | oliday Labels                                                              |
| Letter Output Media                                          |                                                                            |
| Contact's Preferred Method<br>Print Letter<br>Send as e-mail | <ul> <li>Print on Local Printer</li> <li>Print on Printer Queue</li> </ul> |
| Inserts/Handling Instructions/E-mail Su                      | bject                                                                      |
|                                                              |                                                                            |
| E-mail Attachments                                           |                                                                            |
|                                                              | Add/Remove Enail Attachments                                               |
|                                                              |                                                                            |
| <b>OK</b><br>© 2000-2005 E-Z Data, Inc. All rights rese      | Close<br>rved.                                                             |

Figure 16: The Letter Options screen.

- Click **OK**.
- Any contacts exempt from having a label printed due to incomplete address, mail privacy, or multiple contacts in the same household will be displayed.
- Override the exemptions by tagging the selected records or accept all of the exemptions by leaving all records untagged and click **Continue**.
- SmartLink for Word will a print preview of the selected label document. The merge codes will be expanded based on the data for the selected contacts.

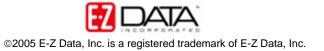

| 🖳 lab18.tr                            | np (Preview) - Microsoft Word                                                                                                    |                                                                                                    |                                                                                                    |  |  |
|---------------------------------------|----------------------------------------------------------------------------------------------------|----------------------------------------------------------------------------------------------------|----------------------------------------------------------------------------------------------------|--|--|
| Eile Edit                             | <u>V</u> iew <u>I</u> nsert F <u>o</u> rmat <u>T</u> ools T <u>a</u> ble                                                                                                    | <u>W</u> indow <u>H</u> elp Ado <u>b</u> e PDF Acrobat <u>⊂</u> on                                                                                                    | mments Type a question for help 👻                                                                                                    |  |  |
| :3 8                                  | 🗻 🔡   82% 🛛 🖌 🔀   📑   💷   Close                                                                                                    | -                                                                                                    |                                                                                                    |  |  |
|                                       | 🕈 📄 📄 📄 Insert Word Field 🕶 🛛 🗯                                                                                                    |                                                                                                    |                                                                                                    |  |  |
| L                                     | · Z · · · · · · · · · · · · · · · · · ·                                                                                                    | •••                                                                                                    | ····6····7····8_·                                                                                                    |  |  |
| · · · · · · · · · · · · · · · · · · · | ABC Manufacturing<br>Attn: Mr. Elan Horley<br>321 S. Main Street<br>Long Beach, CA 90746<br><b>Happy Holidays!!!</b><br>Mrs. Kathleen M. Ackerman<br>488 S. Oakland Avenue<br>Pasadena, CA 91101<br><b>Happy Holidays!!!</b><br>Mr. Martin Adcock, Jr.<br>210 Rosemead | Mr. Brad Abernathy<br>Nations Life Insurance<br>315 Bickard St.<br>Huntersville, NC 28078<br><b>Happy Holidays!!!</b><br>Dr. Joseph M. Ackerman<br>488 S. Oakland Avenue<br>Pasadena, CA 91101<br><b>Happy Holidays!!!</b><br>Ms. Patty V Afable<br>3123 E. Main St. | Ace Building<br>Attn: Mrs. Felicia Alexander<br>987 E. 21st Street<br>Los Angeles, CA 90024<br>Happy Holidays!!!<br>Mr. Frank Adams<br>2238 Smooth Ave.<br>Apt 3<br>Glendale, CA 91214<br>Happy Holidays!!!<br>Mrs. Kathy Anderson<br>3233 Roanoke Road |  |  |
|                                       | Pasadena, CA 91107<br>Happy Holidays!!!                                                                                                    | Pasadena, CA 91106<br>Happy Holidays!!!                                                                                                    | San Marino, CA 91108 Appy Holidays!!!                                                                                                    |  |  |
|                                       |                                                                                                    |                                                                                                    | >                                                                                                    |  |  |
| Page 1                                | Sec 1 1/1 At 0.5" Ln 1                                                                                                    | Col 1 REC TRK EXT OVR                                                                                                    | .::                                                                                                    |  |  |

Figure 17: The label document in print preview with merge codes expanded.

- Click the **Close** button on the toolbar after previewing the labels.
- Click **Yes** to confirm that the labels are to be printed on the appropriate media (default printing options).
- SmartOffice will send the letters to the printer or the print queue depending on the office settings.

### To generate labels for contacts in SmartOffice (Contact Summary):

• From a summary list of contacts, click the Letter (Mass Correspondence) button. A summary list of contacts can be generated from a contact search, a dynamic report, or set membership summary.

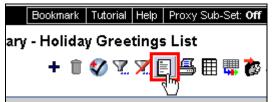

Figure 18: The Letter (Mass Correspondence) button in the Set summary toolbar.

- Select the **Print Label** option in the Letter **Printing Options** screen.
- Enter the name of the label document to be used in the **Title** field of the **Search Criteria for Form Letter** section.

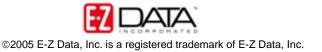

| 🐔 SmartOffice Web Page Dialog 🛛 🛛 🔀 |                                     |  |  |  |  |  |  |  |
|-------------------------------------|-------------------------------------|--|--|--|--|--|--|--|
| Letter Printin                      | g Options                           |  |  |  |  |  |  |  |
| O Print Form                        | O Print Form Letter                 |  |  |  |  |  |  |  |
| 🔵 Create New                        | Letter                              |  |  |  |  |  |  |  |
| O Print Envel                       | ope                                 |  |  |  |  |  |  |  |
| 💿 Print Label                       |                                     |  |  |  |  |  |  |  |
| Search Crite                        | ria for Form Letter                 |  |  |  |  |  |  |  |
| Title                               | Holiday Labels                      |  |  |  |  |  |  |  |
| Keyword                             |                                     |  |  |  |  |  |  |  |
| Purpose                             |                                     |  |  |  |  |  |  |  |
| Use default letter printing options |                                     |  |  |  |  |  |  |  |
|                                     | OK Cancel                           |  |  |  |  |  |  |  |
| © 2000-2005                         | E-Z Data, Inc. All rights reserved. |  |  |  |  |  |  |  |

Figure 19: The Letter Printing Options screen.

- Click OK.
- Any contacts exempt from having a label printed due to incomplete address, mail privacy, or multiple contacts in the same household will be displayed.
- Override the exemptions by tagging the selected records or accept all of the exemptions by leaving all records untagged and click **Continue**.
- SmartLink for Word will a print preview of the selected label document. The merge codes will be expanded based on the data for the selected contacts.

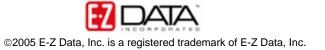

| 💾 la | ıb18.tn        | np (Previ                                          | iew) - i | Microso         | ft Wor        | d              |                                                 |                                        |                    |                                              |                                          |                 | _ 🗆 🗙          |
|------|----------------|----------------------------------------------------|----------|-----------------|---------------|----------------|-------------------------------------------------|----------------------------------------|--------------------|----------------------------------------------|------------------------------------------|-----------------|----------------|
| Eile | e <u>E</u> dit | ⊻iew <u>I</u>                                      | nsert    | F <u>o</u> rmat | <u>T</u> ools | T <u>a</u> ble | <u>W</u> indow                                  | Help                                   | Ado <u>b</u> e PDF | Acrobat <u>C</u> o                           | omments                                  | Type a question | n for help 🛛 👻 |
| : 🔿  | 🔒 🕻            | 1 🔡   82                                           | 2%       | - 123           | 610           | ]   ⊆lo:       | se 🖕                                            |                                        |                    |                                              |                                          |                 |                |
| : 🖪  |                |                                                    |          | Insert Wo       | rd Field      | - «»<br>ABC    | B %                                             | a   K                                  | 4                  |                                              | 10 10 20 20                              | Ŧ               |                |
|      |                | · Z · · · j                                        |          | 1 • • • •       | • • • 2       | • • • •        | 3 .                                             |                                        | 4 1                | 5                                            | • • • • • 6 • • • • • • • 7              | ····            | . ^            |
|      |                |                                                    | 1        |                 |               |                |                                                 | 1                                      |                    | 1                                            |                                          |                 |                |
|      |                |                                                    |          |                 |               |                |                                                 |                                        |                    |                                              |                                          |                 | ≡              |
| -    |                |                                                    |          |                 |               |                |                                                 |                                        |                    |                                              |                                          |                 |                |
| ÷    |                |                                                    | lanufac  |                 |               |                |                                                 |                                        | ernathy            |                                              | Ace Building                             |                 |                |
|      |                | Attn: Mr. Elan Horley<br>321 S. Main Street        |          |                 |               |                | is Life.<br>ickard                              | Insurance<br>St.                       |                    | Attn: Mrs. Felicia Ale<br>987 E. 21st Street | xander                                   |                 |                |
|      |                | Long Beach, CA 90746<br>Happy Holidays!!!          |          |                 |               |                | Huntersville, NC 28078<br>Happy Holidays!!!     |                                        |                    | Los Angeles, CA 900<br>Happy Holidays!!!     | 24                                       |                 |                |
| -    |                |                                                    |          |                 |               |                |                                                 |                                        |                    | Mr. Frank Adams                              |                                          |                 |                |
| E.   |                | Mrs. Kathleen M. Ackerman<br>488 S. Oakland Avenue |          |                 |               |                | Dr. Joseph M. Ackerman<br>488 S. Oakland Avenue |                                        |                    | Mr. Frank Adams<br>2238 Smooth Ave.          |                                          |                 |                |
| 1:   |                | Pasadena, CA 91101<br>Happy Holidays!!!            |          |                 |               |                | Pasadena, CA 91101<br>Happy Holidays!!!         |                                        |                    | Apt 3<br>Glendale, CA 91214                  |                                          |                 |                |
| ~    |                |                                                    |          |                 |               |                | napp                                            | happy hondays                          |                    |                                              | Happy Holidays!!!                        |                 |                |
|      |                | Mr. Martin Adcock, Jr.                             |          |                 |               |                |                                                 | Ms. Patty V Afable                     |                    |                                              | Mrs. Kathy Anderson                      | I               |                |
|      |                | 210 Rosemead<br>Pasadena, CA 91107                 |          |                 |               |                |                                                 | 3123 E. Main St.<br>Pasadena, CA 91106 |                    |                                              | 3233 Roanoke Road<br>San Marino, CA 9110 | 18              | ×              |
|      |                | Happy Holidays!!!                                  |          |                 |               |                |                                                 | Happy Holidays!!!                      |                    |                                              | Happy Holidays!!!                        |                 |                |
|      |                |                                                    |          |                 |               |                |                                                 |                                        |                    |                                              |                                          |                 | Ŧ              |
| ≡ □3 |                | ₩ <                                                |          |                 |               |                |                                                 |                                        |                    |                                              |                                          |                 | >              |
| Page | e 1            | Sec 1                                              | 1/       | '1 A            | t 0.5"        | Ln 1           | Col 1                                           | RE                                     | EC TRK EXT         | ovr 🗹                                        | )                                        |                 |                |

Figure 20: The label document in print preview with merge codes expanded.

- Click the **Close** button on the toolbar after previewing the labels.
- Click **Yes** to confirm that the labels are to be printed on the appropriate media (default printing options).
- SmartOffice will send the letters to the printer or the print queue depending on the office settings.

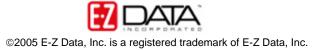